# Modifying the database

DAD offers the possibility to modify the dimension of a database and also to generate a new vector of data using logical or arithmetic operators.

## **CHANGING THE NAMES OF VECTORS**

To change the names of vectors, click on the button "**Edit**" and then select the item "**Change** column name". The following window appears:

| 👹 Edit Column Name |            |            |            |  |  |
|--------------------|------------|------------|------------|--|--|
|                    |            |            |            |  |  |
|                    |            |            |            |  |  |
| Vector's name      |            |            |            |  |  |
| Weight             | Weight     | Vector_#11 | Vector_#11 |  |  |
| Expend             | Expend     | Vector_#12 | Vector_#12 |  |  |
| Group              | Group      | Vector_#13 | Vector_#13 |  |  |
| Vector_#4          | Vector_#4  | Vector_#14 | Vector_#14 |  |  |
| Vector_#5          | Vector_#5  | Vector_#15 | Vector_#15 |  |  |
| Vector_#6          | Vector_#6  | Vector_#16 | Vector_#16 |  |  |
| Vector_#7          | Vector_#7  | Vector_#17 | Vector_#17 |  |  |
| Vector_#8          | Vector_#8  | Vector_#18 | Vector_#18 |  |  |
| Vector_#9          | Vector_#9  | Vector_#19 | Vector_#19 |  |  |
| Vector_#10         | Vector_#10 | Vector_#20 | Vector_#20 |  |  |
|                    |            |            |            |  |  |
|                    |            |            |            |  |  |
| ОК                 |            | CANCEL     |            |  |  |

You can insert the new name of a vector and click on the button "OK" to confirm the change.

### **GENERATING NEW VECTORS**

You may need to generate a new vector in the active database. The following steps describe the necessary procedures for this:

1- In the main menu, choose the command "Edit" and select the item "Edition of columns".

The next window appears for the specification of the type of operation that you wish to apply:

| 👸 Operation    |        |       |              |        | - D × |     |   |
|----------------|--------|-------|--------------|--------|-------|-----|---|
|                |        | Opera | ation        |        |       |     |   |
| Series1 + Seri | ies2   |       |              |        |       |     |   |
| Series 1 =     | Weight |       | Series 2 =   | Weight |       | A   | 1 |
| Number =       | 10     |       | B<br>Result= | Weight | ~     | × ( | 2 |
|                |        |       |              |        |       |     | ) |
|                |        | Execu | ıtion        |        |       |     |   |

- 2- Choose the type of operation you need to carry out by clicking on the icon "A".
- 3- Select the vectors to be used to generate the new vector by clicking on the icons "**B**" and "**C**".
- 4- If a number is used to generate the new vector, write its value after "**Number**". By default, this number is set to 10.
- 5- Select the vector of results by clicking on the icon "D".

Denote vector 1 by S1(i) and vector 2 by S2(i). The following table then presents the type of operations available and their results.

| Type of operation         | Results                                 |  |  |
|---------------------------|-----------------------------------------|--|--|
| Series 1 + Series 2       | S1(i) + S2(i)                           |  |  |
| Series 1 - Series 2       | S1(i) - S2(i)                           |  |  |
| Series 1 * Series 2       | S1(i) * S2(i)                           |  |  |
| Series 1 / Series 2       | S1(i) / S2(i)                           |  |  |
| Series 1 + Number         | S1(i) + Number                          |  |  |
| Series 1 - Number         | S1(i) - Number                          |  |  |
| Series 1 * Number         | S1(i) * Number                          |  |  |
| Series 1 / Number         | S1(i) / Number                          |  |  |
| Exp (Series 1)            | Exp(S1(i))                              |  |  |
| Log (Series 1)            | Log(S1(i))                              |  |  |
| Series $1 =$ Series $2$   | 1:if S1(i) = S2(i), otherwise 0         |  |  |
| Series 1 = Number         | 1 : if $S1(i) = S2(i)$ , otherwise 0    |  |  |
| Series $1 \ge$ Series 2   | 1 : if $S1(i) \ge S2(i)$ , otherwise 0  |  |  |
| Series $1 \ge$ Number     | 1 : if $S1(i) \ge S2(i)$ , otherwise 0  |  |  |
| Series $1 \le$ Series $2$ | 1 : if $S1(i) \leq S2(i)$ , otherwise 0 |  |  |
| Series $1 \leq$ Number    | 1 : if $S1(i) \leq S2(i)$ , otherwise 0 |  |  |

6- Finally, click on the button "**Execution**" to generate the new vector.

## COPY, PASTE AND CLEAR COMMANDS

You can select some cells with your mouse and use the commands copy, paste, and clear to edit your database.

## GETOBS AND SETOBS COMMANDS

To obtain the number of observations of your active file, choose the command "GetOBS". If you would like to set a new number of observations, choose the command "SetOBS". The following window appears:

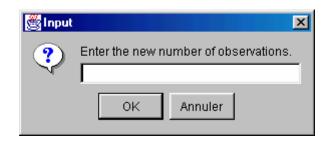

After this, enter the new number of observations and click on the button OK. The first SetOBS observations will now be used for the computations.

### CHANGING THE NAMES OF SPREADSHEET

To change the name of the spreadsheet, from the main menu, select the item "Edit $\Rightarrow$ Change current sheet name" and indicate the new name.

### **DIMENSION OF THE SPREADSHEET**

The length of the spreadsheet varies according to the following:

 $\triangleright$  By default, the length of the spreadsheet is 200 000 observations. This is done when a new file is created.

➢ If you download an ASCII file, the length of spreadsheet corresponds to the number of observations read from this file.

> In all cases, you can specify explicitly a desired length for the spreadsheet by indicating the new length after choosing the command "Edit" and the item "Enter the new length of the spreadsheet"

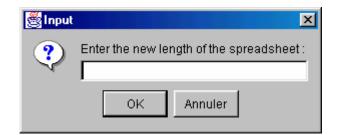

The new length of the spreadsheet cannot be below the number of observations OBS. The number of columns fixes the width of the spreadsheet. By default the number of columns is 20.